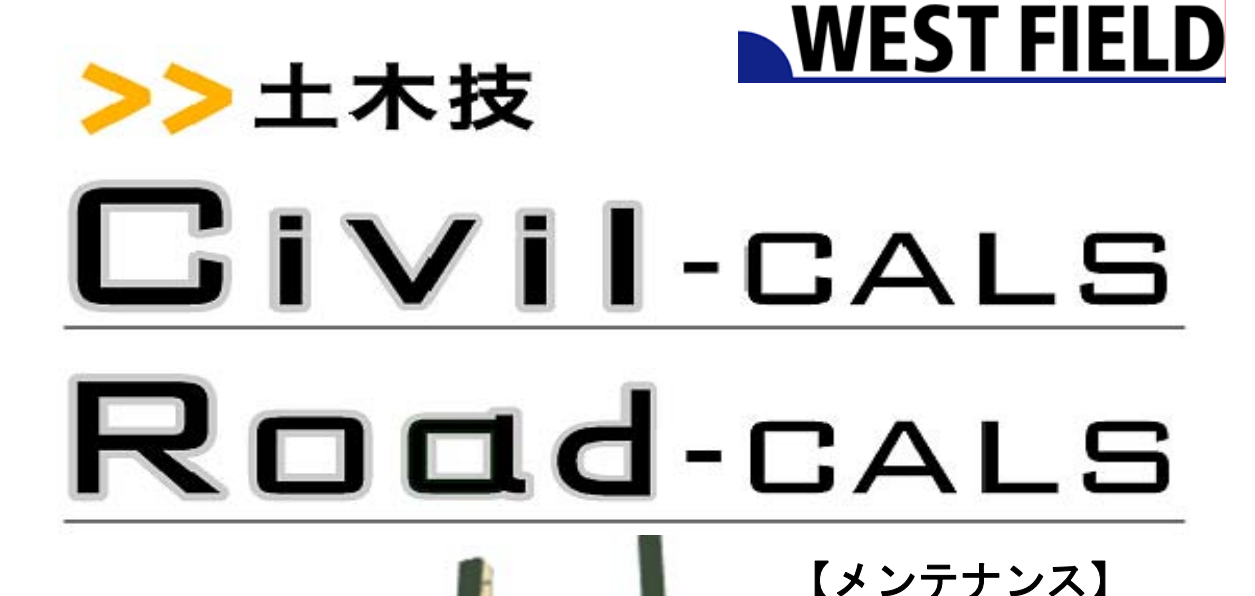

I

使用説明書

**Engineering Software Development** 

ご使用の前に必ずこの「使用 説明書」をお読みの上、正しく お使いください。

また、本書をすぐに利用でき るように、分かりやすいところ に保管してください。

# 目次

### はじめに

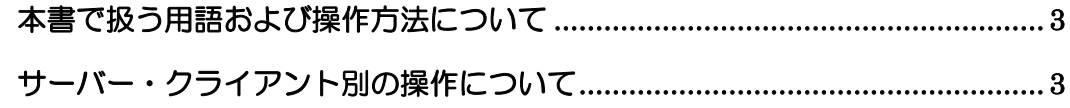

#### 大切なデータを保全する

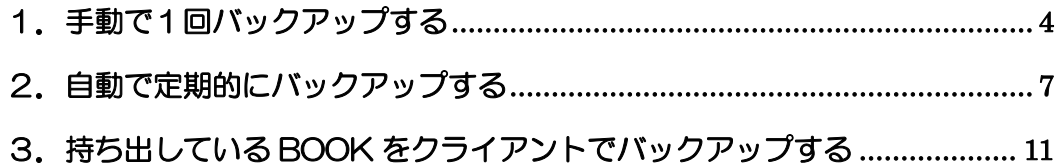

### データを復旧する

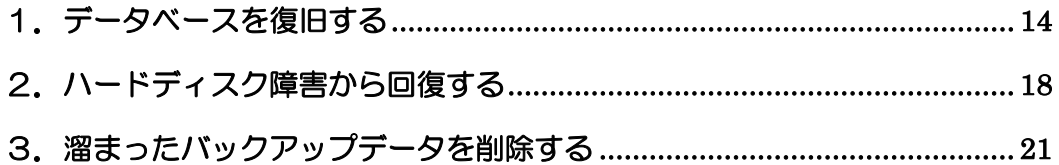

## はじめに

#### 本書で扱う用語および操作方法について

本書では、Windows の標準的な用語および操作方法を使って説明しています。 Windows を使用したことのない方は、予め操作して頂くか、あるいは「Microsoft Windows2000/XP/Vista/7 ファーストステップガイド」など Windows に添付され ているマニュアル類を通読されることをお奨めします。

#### サーバー・クライアント別の操作について

「土木技 Civil-CALS」「土木技 Road-CALS」クライアントサーバーシステムは、パ ソコンをサーバー役、クライアント役に分け、それぞれが別々の動作を行います。 そのため、操作方法も異なります。

本書では、サーバーでの操作、クライアントでの操作を下記のマークによって分け ています。

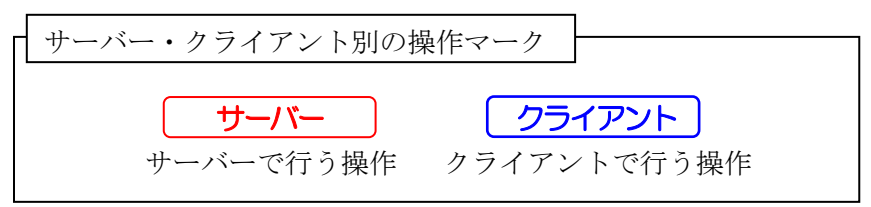

上記のマークは本文中のタイトルに表示していますので、目的に合わせて操作して ください。

### 大切なデータを保全する

「土木技 Civil-CALS/Road-CALS」で管理するデータが、パソコンの故障などで消 えてしまうと、その損失は図り知れません。万が一のときのために、「土木技 Civil-CALS/Road-CALS」では様々な条件でデータを保全(バックアップ)する方法 を用意しています。

#### 1. 手動で1回バックアップする ◯ <del>サ</del>ーバー

スタート>すべてのプログラム>土木技>ツール>メンテナンス(サーバー)を 選択します。

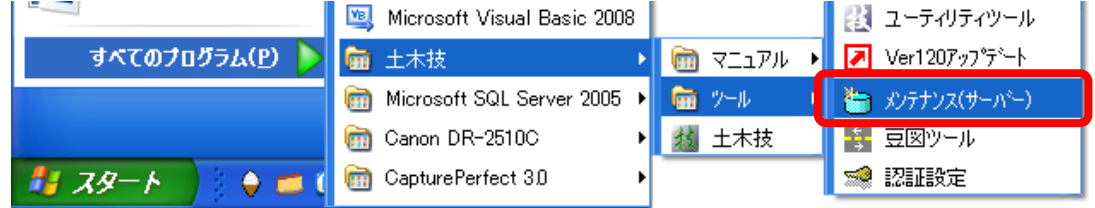

「ログイン認証」画面に管理者のユーザー名とパスワードを入力し、[接続] ボタ ンをクリックします。

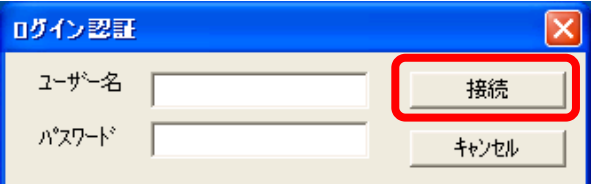

③ 「メンテナンス」画面を表示します。

[データベースバックアップ]ボタンをクリックします。

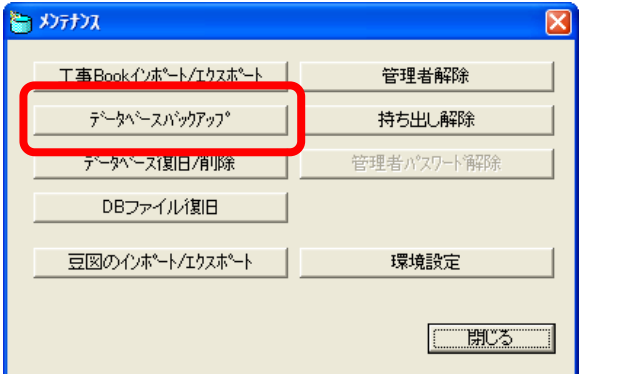

「データベースバックアップ」画面の [参照] ボタンをクリックします。

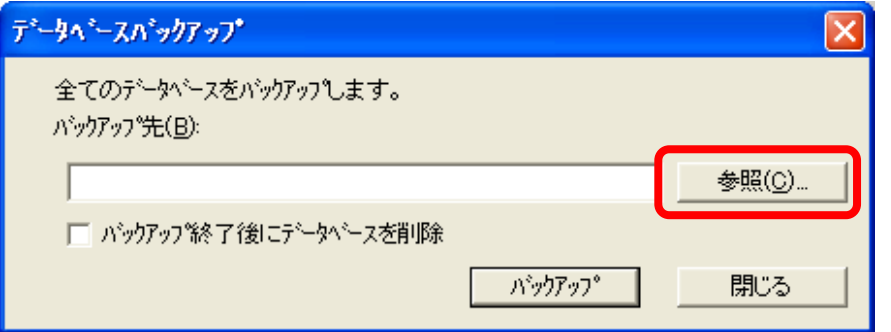

⑤ 「フォルダの参照」画面でバックアップデータを保存するハードディスクドライ ブを指定し、[OK] ボタンをクリックします。

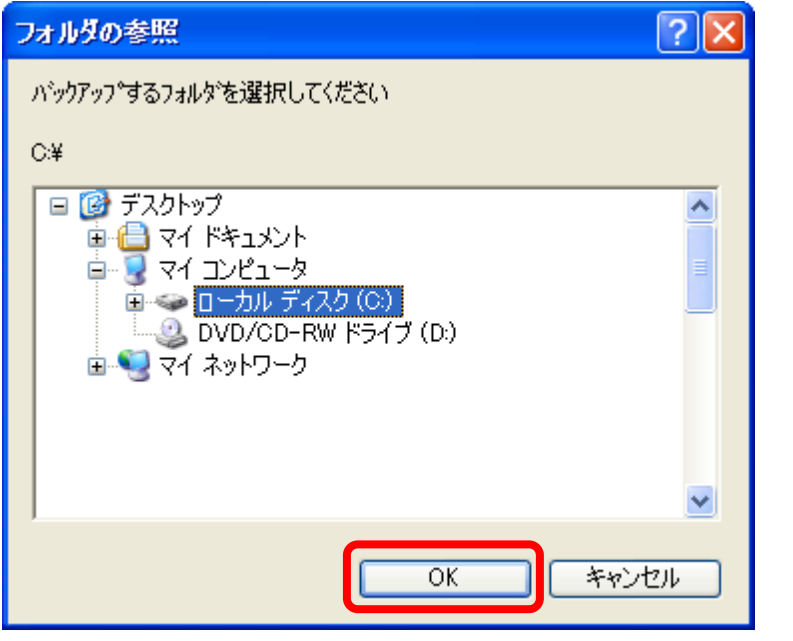

必ずパソコンに接続した内蔵ドライブか、USB で接続したハ ードディスクドライブを指定してください。CD、DVD、ネ ットワークには直接保存できません。

Kami 技で作成した BOOK 全てのデータをバックアップしま すので、HDD の空き容量には十分注意してください。

「データベースバックアップ」画面に戻りましたら [バックアップ]ボタンをク リックします。

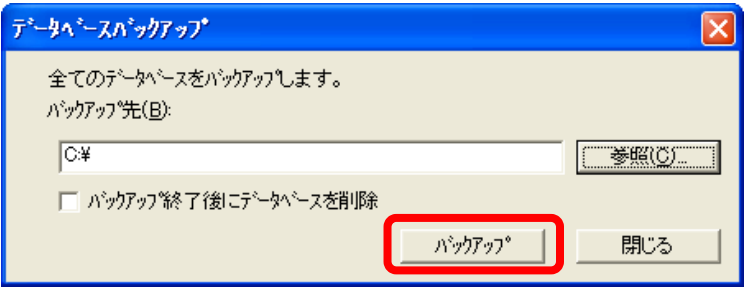

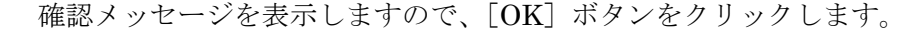

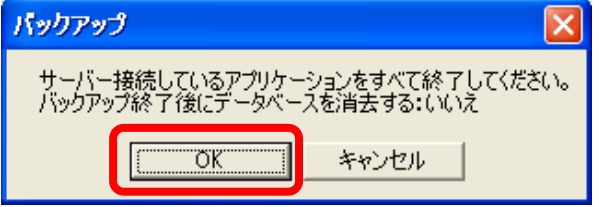

バックアップ処理の進捗を表すゲージが 100%になれば、バックアップは終了です。

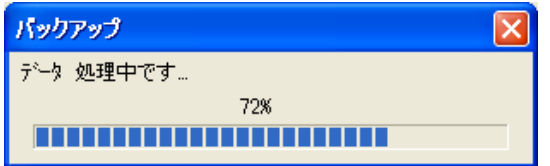

バックアップが終了すると「メンテナンス」画面に戻りますので、[閉じる]ボタ ンをクリックします。

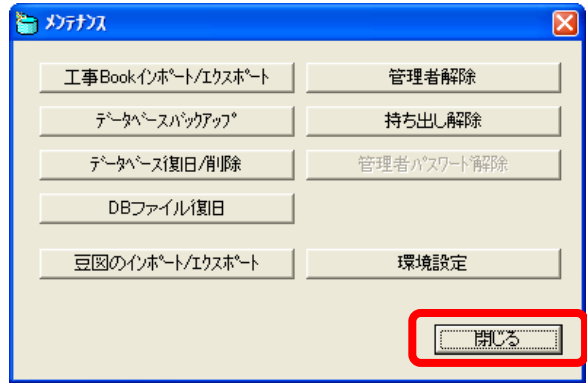

⑨ バックアップファイルは、バックアップ先に指定したフォルダに 「BACK\_20090927XXXX」のような日付のフォルダ名で保存されます。

#### 2. 自動で定期的にバックアップする Cクライアント

事前にバックアップする日を設定しておくことで、自動的にバックアップ処理を行 うように設定することが出来ます。バックアップを忘れて大変な事態にならないよう、 あらかじめ設定をしておきましょう。

スタート>すべてのプログラム>土木技>ツール>ユーティリティツールを選択

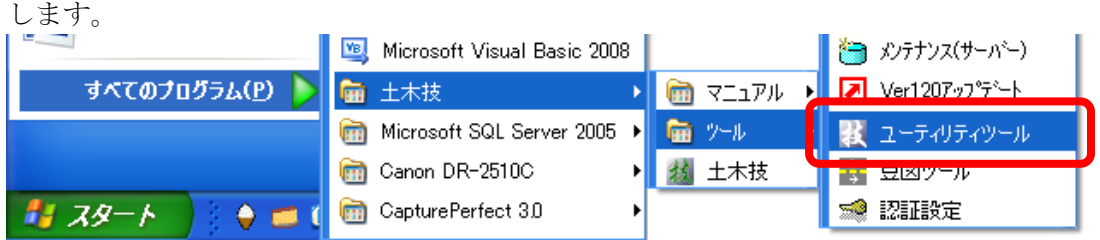

② 画面の右下に出てくる「技」アイコンを左クリックします。

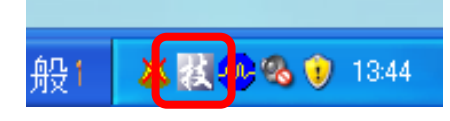

③ メニューを表示しますので、「設定画面を開く」を選択します。

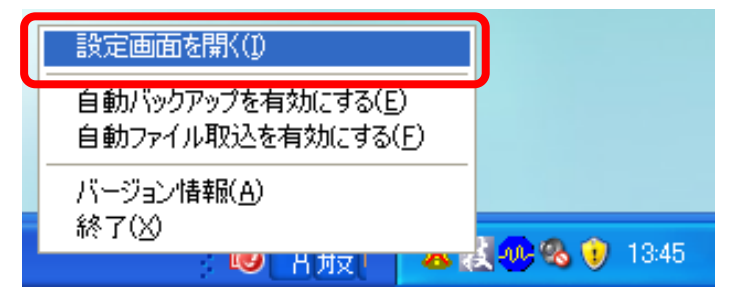

「土木技ユーティリティ」画面を表示します。

「自動バックアップシステムを有効にする」「バックアップが終了したらパソコン をシャットダウンする」「OS 起動時にシステムを自動的に起動する」にチェック を入れ、バックアップする曜日と時間を指定してください。

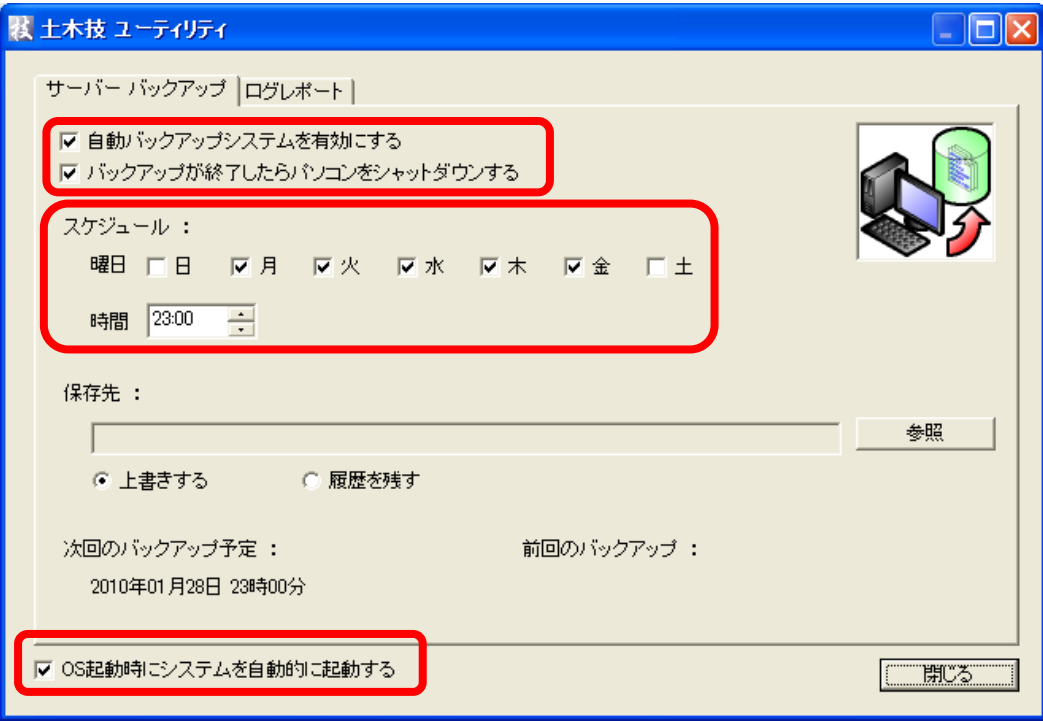

上書きする:バックアップファイルを毎回同じ名前で上書き保存します。そのた め、前回バックアップしたファイルは消えてしまいます。

履歴を残す:バックアップファイルを毎回違う名前で保存します。そのため、問 題が発生する前の状態まで戻ることが可能ですが、保存するハード ディスクの容量がバックアップの回数分必要となります。

[参照] ボタンをクリックします。

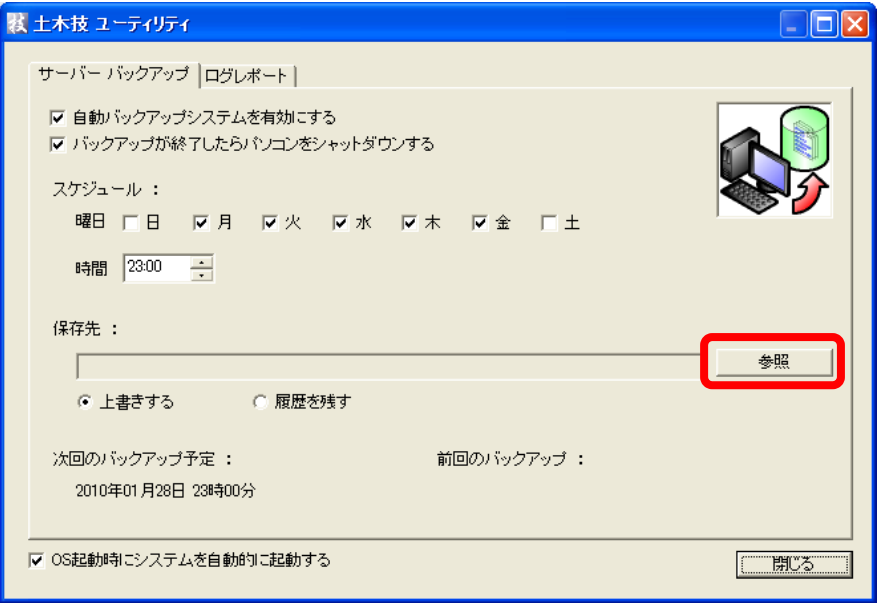

⑥ 「フォルダの参照」画面で、バックアップデータを保存するハードディスクドラ イブを指定し、[OK] ボタンをクリックします。

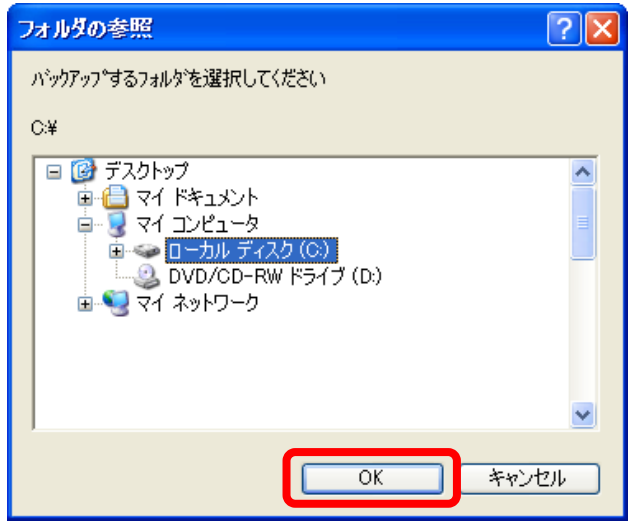

「土木技 Civil-CALS/Road-CALS」のデータを保存しているドライブと同じ場所 をバックアップ先に指定すると、パソコンが壊れた際にどちらのデータも壊れて しまいますので、必ず他のドライブを設定しましょう。

> 必ずパソコンに接続した内蔵ドライブか、USB で接続したハ ードディスクドライブを指定してください。CD、DVD、ネ ットワークには直接保存できません。

[閉じる] ボタンをクリックします。

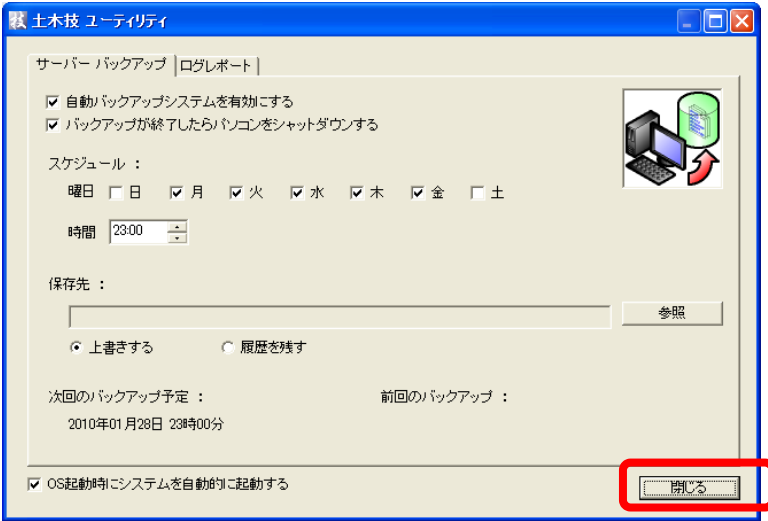

⑧ バックアップを実行する時間は、パソコンを起動した状態にしておいてください。

パソコンの電源が落ちていたり、「土木技 Civil-CALS/ Road-CALS」が起動していたりすると、バックアップが実行 できません。パソコンの電源を入れ、「土木技 Civil-CALS/ Road-CALS」を終了した状態にしておいてください。

「土木技 Civil-CALS/Road-CALS」に取り込んでいるデータ 量や本の冊数により、バックアップにかかる時間は変わりま す。

保存方法に「履歴を残す」を選択している場合、バックアッ プに使用する容量が多くなります。パソコンの HDD の空き 容量には十分ご注意ください。

設定後、スケジュール設定した日に「土木技 Civil-CALS/Road-CALS」を起動す ると、終了後に以下のようなメッセージを表示し、バックアップを行うことをお 知らせします。

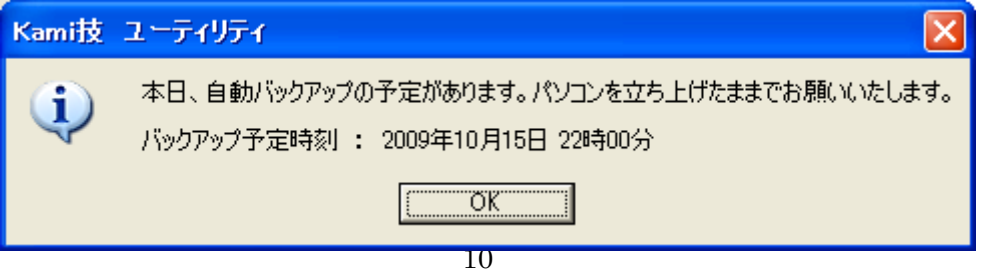

#### 3.持ち出している BOOK をクライアントでバッ

#### クアップする

クライアント

BOOK の持ち出しをしていて、サーバーに接続できない状況が長い期間続く場合、 持ち出した BOOK がパソコンの破損などによって消去されるリスクが高まります。

「土木技 Civil-CALS/Road-CALS」にはこのような事態に備えるために、クライア ント側で持ち出している BOOK のバックアップを作成する機能があります。

日々更新する BOOK データは、サーバーと同様にバックアップを作成しましょう。

① スタート>すべてのプログラム>土木技>ツール>メンテナンス(クライアント) を選択します。

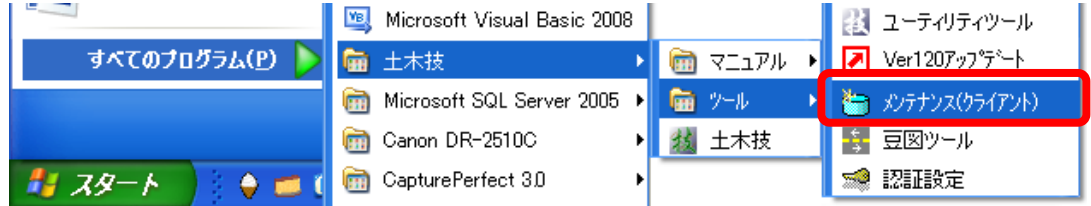

② 「メンテナンス(クライアント用)」画面を表示します。

[持ち出し中の BOOK のバックアップ]ボタンをクリックしてください。

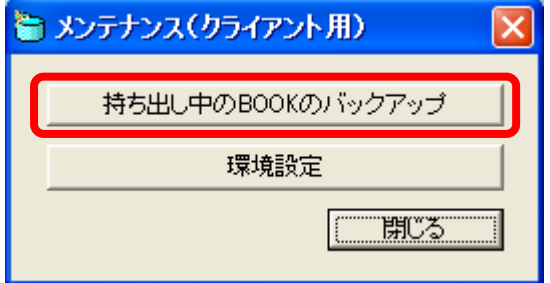

確認メッセージは [OK] ボタンをクリックしてください。

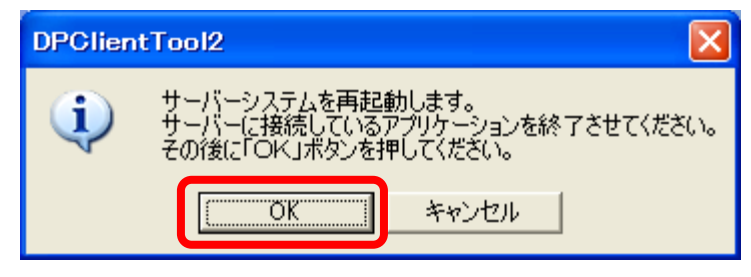

「持出中の BOOK のバックアップ」画面を表示します。

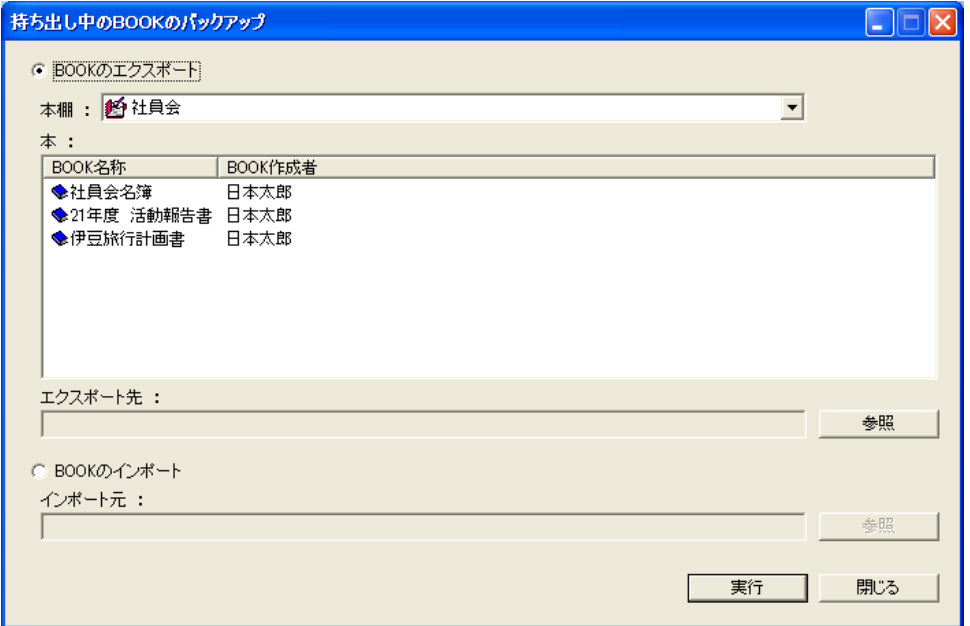

「BOOK のエクスポート」欄にチェックを付け、「本棚」欄から持ち出している BOOK のある本棚を選択します。

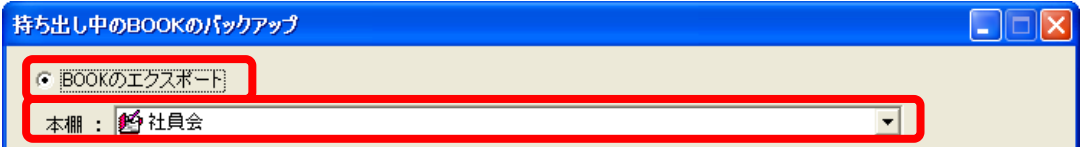

「本」欄からバックアップしたい BOOKを選択します。

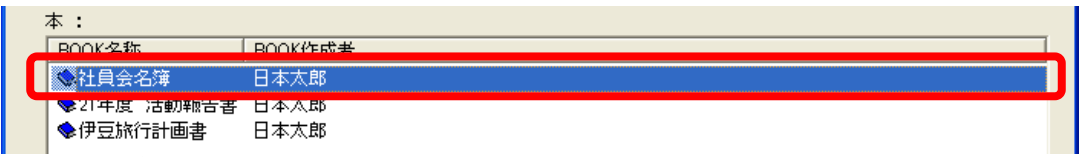

BOOK は複数選択できませんので、1 冊ずつバックアップします。

[参照] ボタンをクリックします。

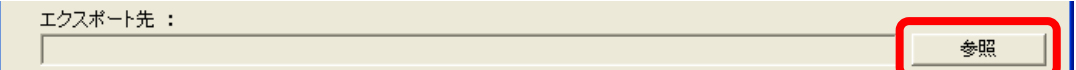

⑧ 「フォルダの参照」画面で、バックアップデータを保存するハードディスクドラ イブを指定し、[OK] ボタンをクリックします。

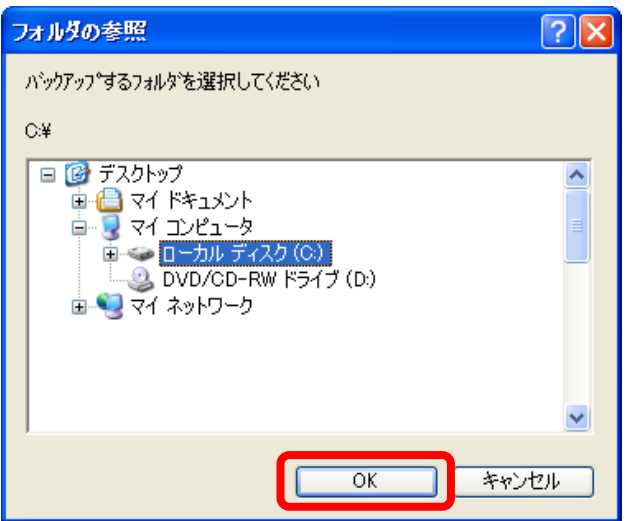

「土木技 Civil-CALS/Road-CALS」のデータを保存しているドライブと同じ 場所をバックアップ先に指定すると、パソコンが壊れた際にどちらのデータ も壊れてしまいますので、必ず他のドライブを設定しましょう。

> 必ずパソコンに接続した内蔵ドライブか、USB で接続したハ ードディスクドライブを指定してください。CD、DVD、ネ ットワークには直接保存できません。

[実行] ボタンをクリックします。

完了メッセージが表示されたらバックアップ終了です。

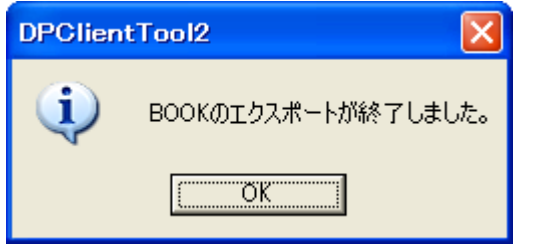

⑪ バックアップデータは、エクスポート選択したパスに、BOOK と同じ名称のフォ ルダで作成されます。

# データを復旧する

万が一パソコンが壊れて、「土木技 Civil-CALS/Road-CALS」が起動できなくなっ た時にバックアップしたデータがあれば、そのデータを復旧することが出来ます。

#### 1.データベースを復旧する

スタート>すべてのプログラム>土木技>ツール>メンテナンス(サーバー)を 選択します。

サーバー

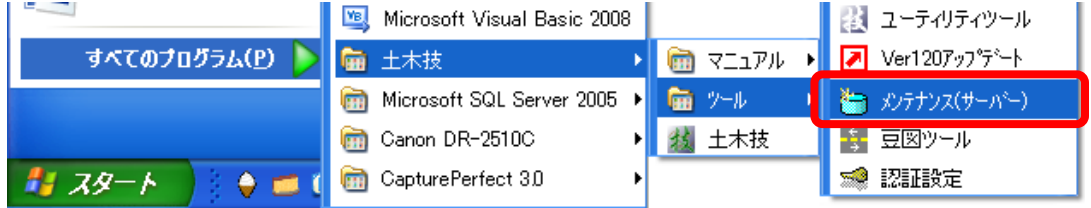

「ログイン認証」画面に管理者のユーザー名とパスワードを入力し、[接続]ボタ ンをクリックします。

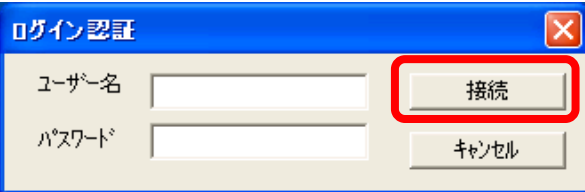

「メンテナンス」画面を表示します。

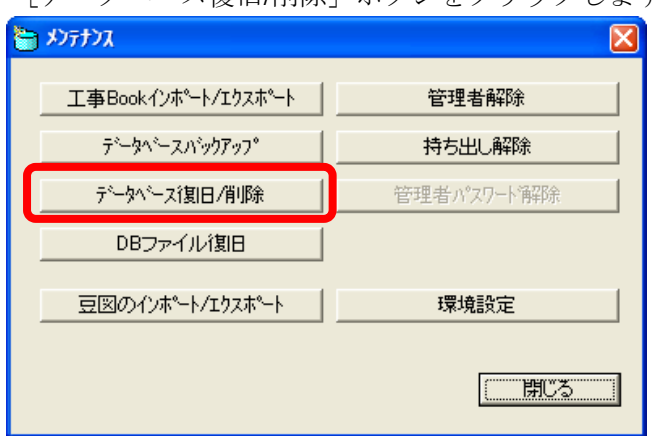

「データベース復旧/削除]ボタンをクリックします。

「データベース復旧/削除」画面を表示しますので、[参照]ボタンをクリックしま す。

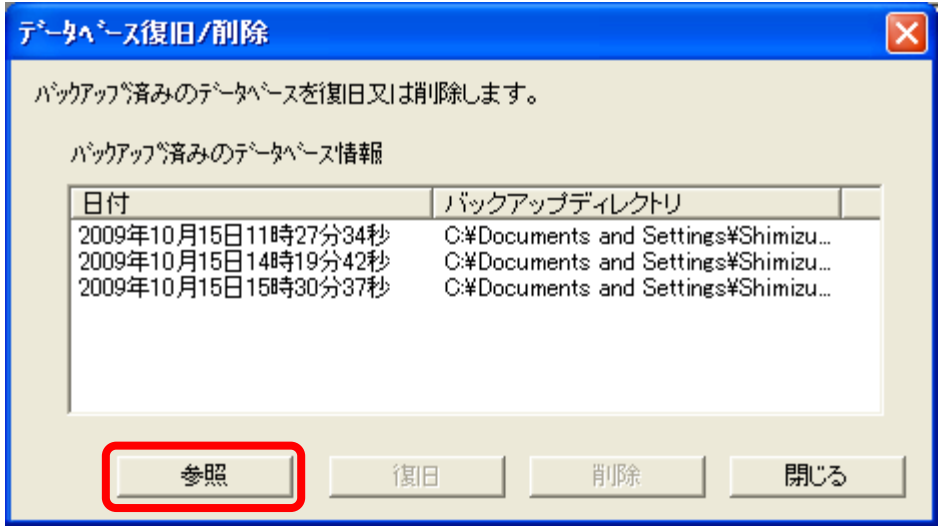

「データベース復旧/削除」画面で[参照]ボタンをクリックします。

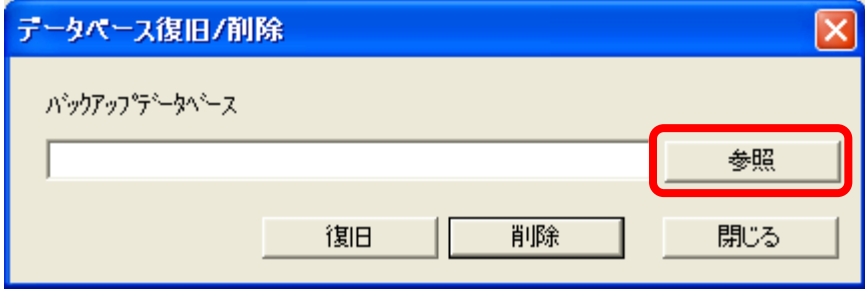

「フォルダの参照」画面で、バックアップデータが保存してあるフォルダを指定 し、[OK]ボタンをクリックします。

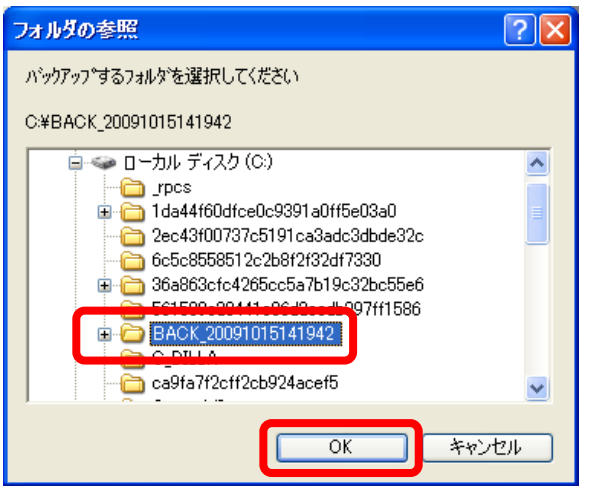

必ずパソコンに接続した内蔵ドライブか、USB で接続したハ ードディスクドライブを指定してください。CD、DVD、ネ ットワークは指定できません。

「データベース復旧/削除」画面に戻りますので、[復旧]ボタンをクリックします。

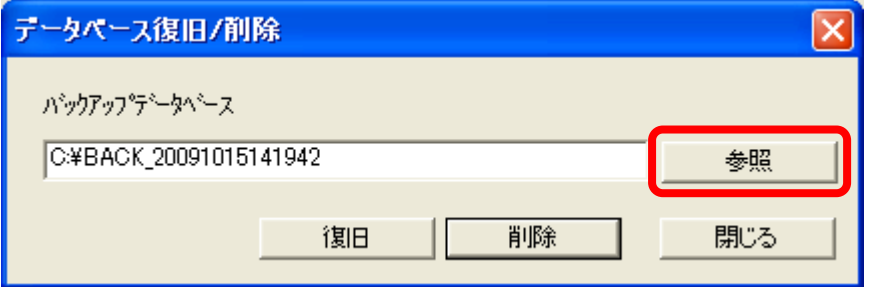

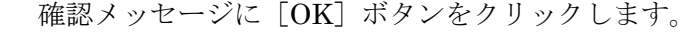

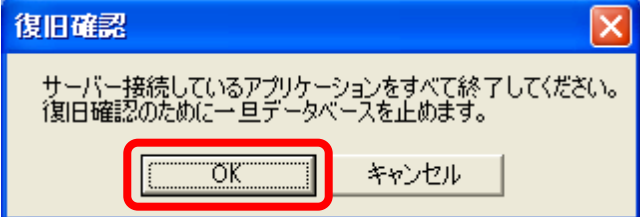

再度確認メッセージを表示しますので、[OK]ボタンをクリックします。

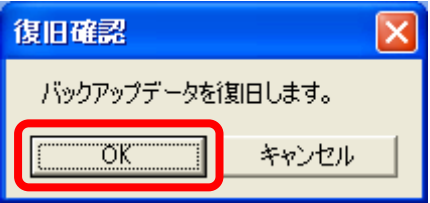

データベースの復旧が始まります。

「データベース復旧を終了しました」のメッセージに [OK] ボタンをクリックし ます。

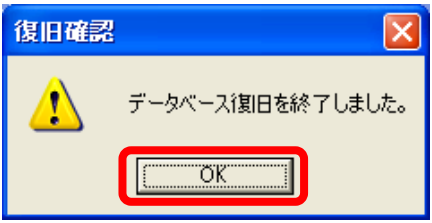

「データベース復旧/削除」画面の [閉じる] ボタンをクリックします。

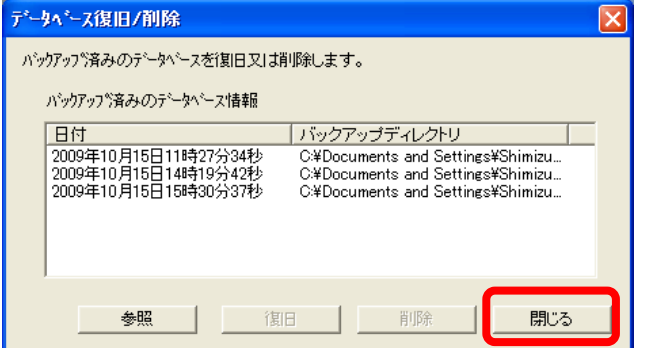

「メンテナンス」画面の [閉じる] ボタンをクリックして終了です。

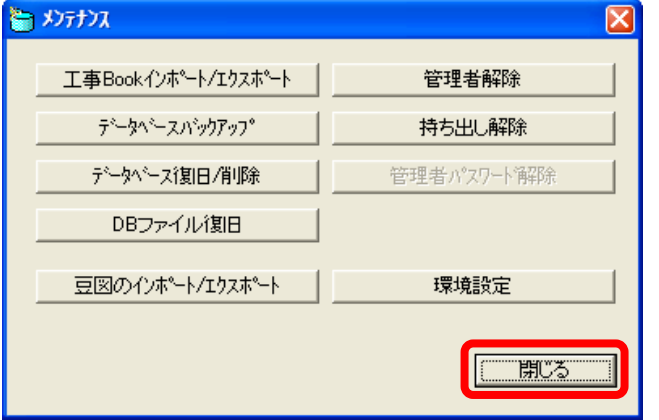

#### 2.ハードディスク障害から回復する サーバー

パソコンが壊れて「土木技 Civil-CALS/Road-CALS」が動作せず、さらにデータベ ースバックアップを実行していなかったため、復旧するデータベースなどが存在しな い場合に、最後のデータ復旧手段としてご紹介するのが「DB ファイル復旧」です。 (通常は「1.データベースを復旧する」を実行してください。)

ここでご紹介する方法は、必ず正常動作できるように復旧することができることを 保証するものではありませんので、あらかじめご了承ください。

① ハードディスクから「土木技 Civil-CALS/Road-CALS」データフォルダ(通常 C:¥DsPserver¥UseData¥Pro)を、「土木技 Civil-CALS/Road-CALS」をインスト ールしてある別のパソコンにコピーしてください。このデータが無いと「土木技 Civil-CALS/Road-CALS」のデータを回復することが出来ません。

「メンテナンスツール」画面の[DB ファイル復旧]ボタンをクリックします。

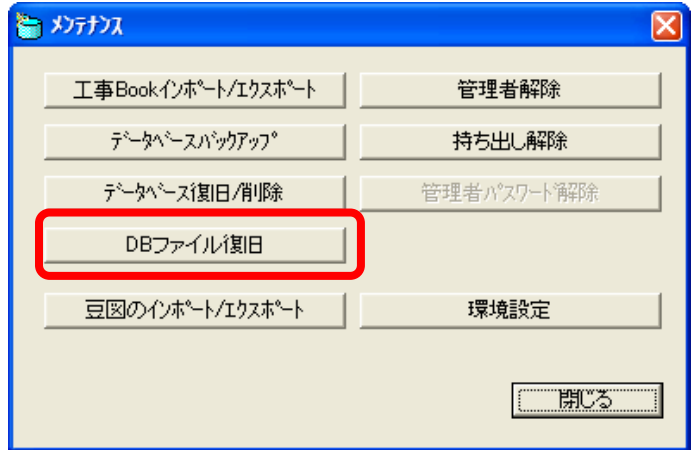

確認メッセージに[はい]ボタンをクリックします。

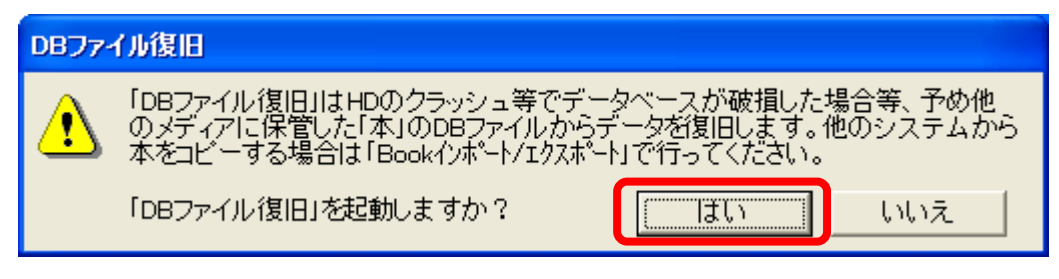

「データベース復旧設定」欄で、「データ復旧」にチェ ックをつけ、「本棚選択」欄からデータを戻す本棚を選択します。

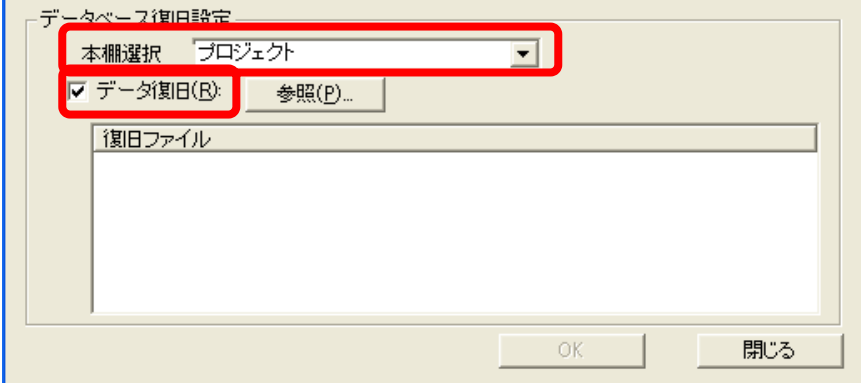

[参照] ボタンをクリックします。

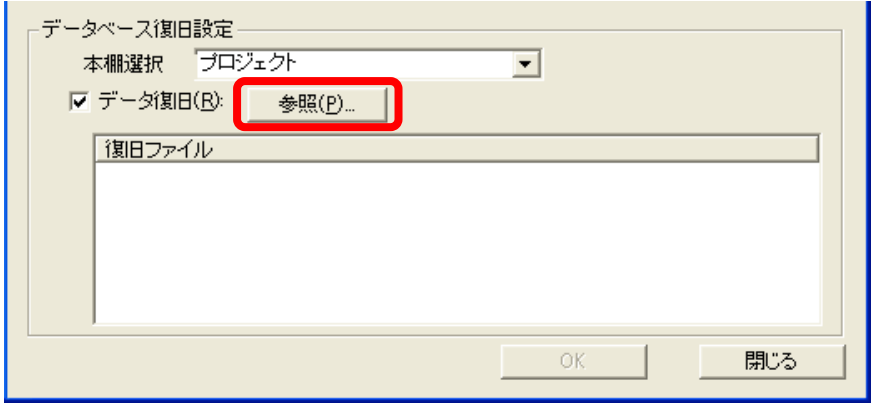

手順①でコピーした Pro フォルダを開き、「BOOK~~~.mdf」ファイルを選択し、 [開く]ボタンをクリックします(一度に6つまで選択できます)

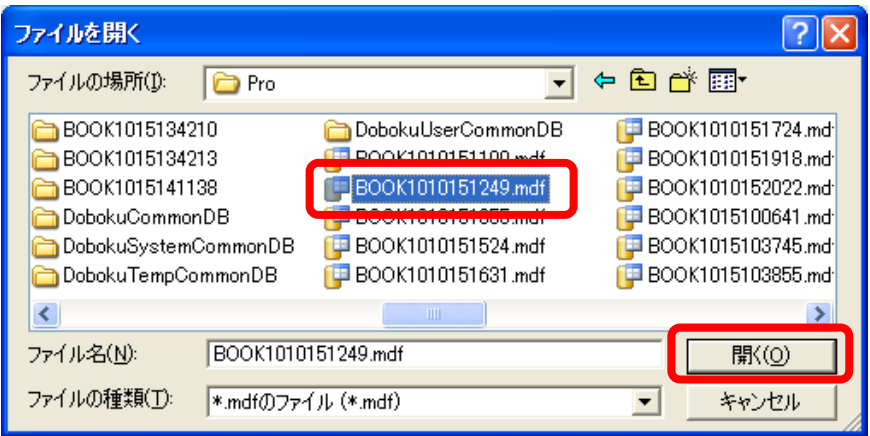

「復旧ファイル」欄に選択したファイルを表示します。

[OK]ボタンをクリックします。

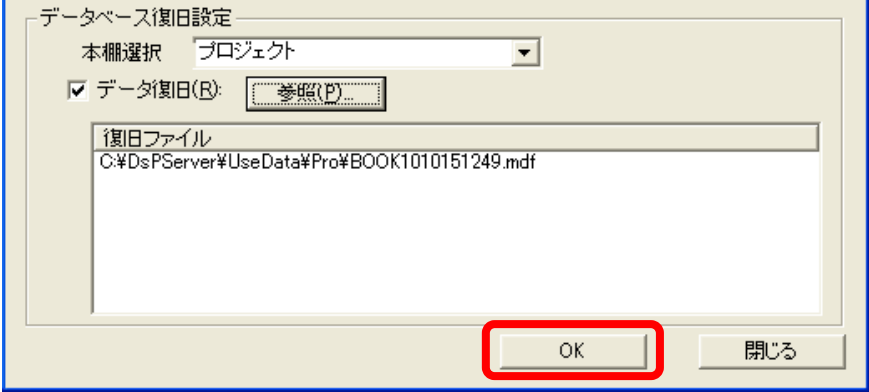

「正常に復旧しました」と表示されると復旧処理は終了です(このメッセージが表 示されてもデータが開けるとは限りません)。

「土木技 Civil-CALS/Road-CALS」を起動し、データが正常に見ることができるか 確かめてください。

#### 3. 溜まったバックアップデータを削除する サーバー

「データベース復旧/削除」画面の「バックアップ済みのデータベース情報」欄に過 去バックアップしたデータベースの一覧を表示しますが、この一覧からバックアップ データを削除することができます。

「メンテナンス」画面の [データベース復旧/削除] ボタンをクリックします。

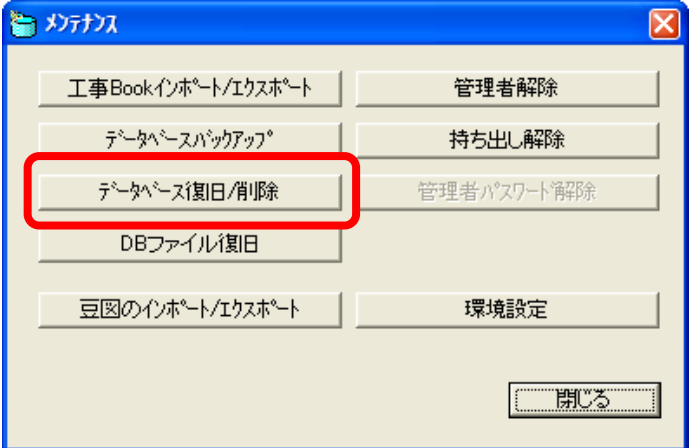

「データベース復旧/削除」画面の「バックアップ済みのデータベース情報」欄に 表示しているリストから、削除したい項目を選択し、[削除]ボタンをクリックし ます。

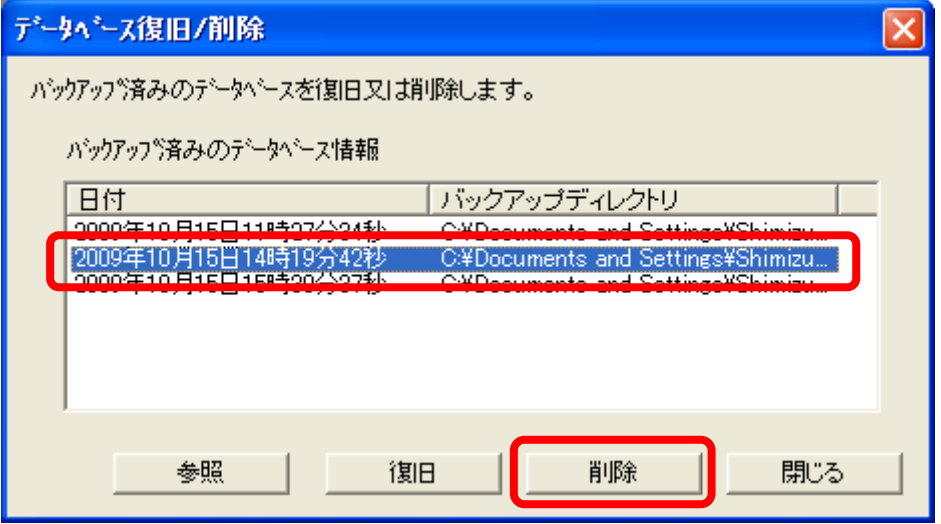

確認メッセージを表示するので、[OK]ボタンをクリックします。

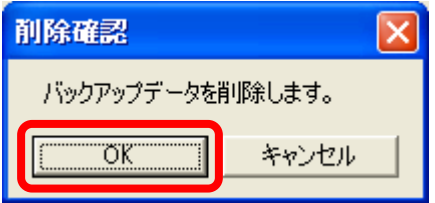

リストから削除し、保存先からもバックアップデータが削除します。

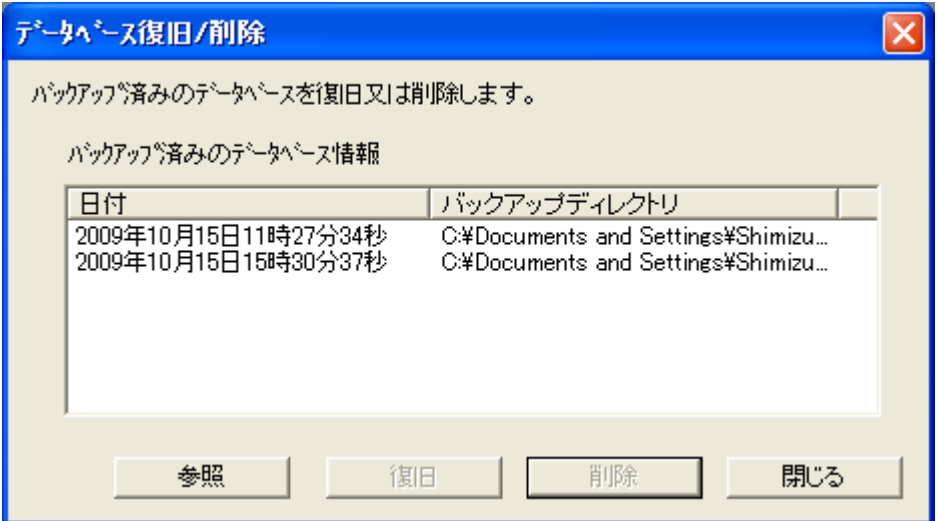

Copyright (c) 2010 WESTFIELD Co., LTD.